# Digital Banking Desktop Guide

#### LOGGING INTO DECU DIGITAL BANKING FOR THE FIRST TIME?

- 1. Go to www.deereemployeescu.com
- 2. Click on Log In box (upper right hand corner) and select first time user.

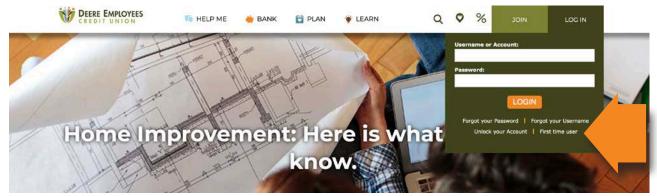

3. Enter your account number in the box provided and a temporary password will be emailed to you.

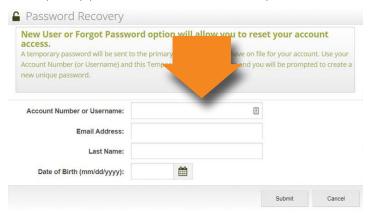

**4.** Once you receive your temporary email Login with your account number and temporary password. You will be prompted to change your password and set up security questions.

#### ONCE YOU ARE LOGGED IN YOU CAN ENJOY THE CONVENIENCES OF DIGITAL BANKING:

- Access e-Statements
- Apply for an Auto Loan, Mortgage or Visa Credit Card
- Change your contact information
- Check your account balances and history
- Communicate with DECU securely using email or webchat
- Create new share (savings) accounts
- Make loan payments
- Manage and pay your bills using DECU Bill Pay

- Manage your DECU credit cards
- Manage your money and track expenses
- Retrieve tax documents.
- Send DECU travel alerts
- Set up Alerts
- Set up overdraft protection
- · Skip A Payment on loans
- Transfer money between your shares, DECU accounts and other institutions

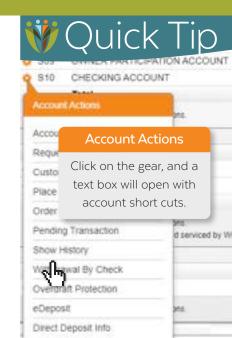

# Digital Banking Mobile Guide

### USING THE DECU MOBILE APP IS EASY AS 1, 2, 3

- Go to the Play Store
  or i )
- Search and install "Deere Employees Credit Union" app.
- 3. Login using your username and the password you created for digital banking.

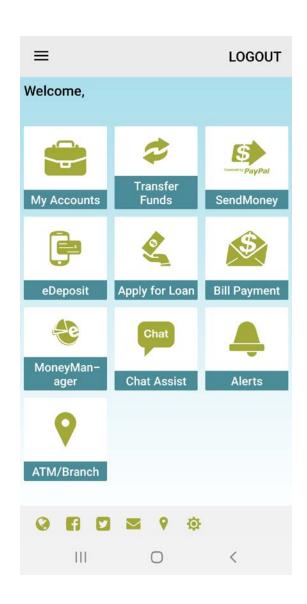

### ONCE YOU ARE LOGGED IN YOU CAN ENJOY THE CONVENIENCES OF OUR MOBILE APPLICATION:

- Apply for an Auto Loan, Mortgage or Visa Credit Card
- Check your account balances and history
- Communicate with DECU securely using email or webchat

- Deposit checks using eDeposit
- Find a free ATM with Google map directions
- Manage your money and track expenses
- Pay your bills